# How to program Nano Board with Quartus

Xiebing Wang xiebing.wang@in.tum.de

### Structure of the LEGO Car

• The basic use of the DE0-Nano board is providing an interface for the Raspberry Pi to control the car.

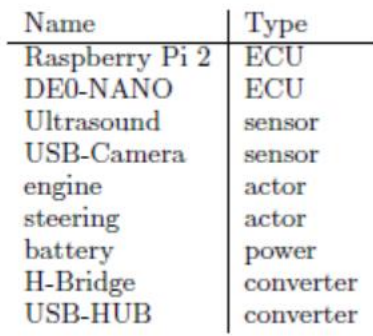

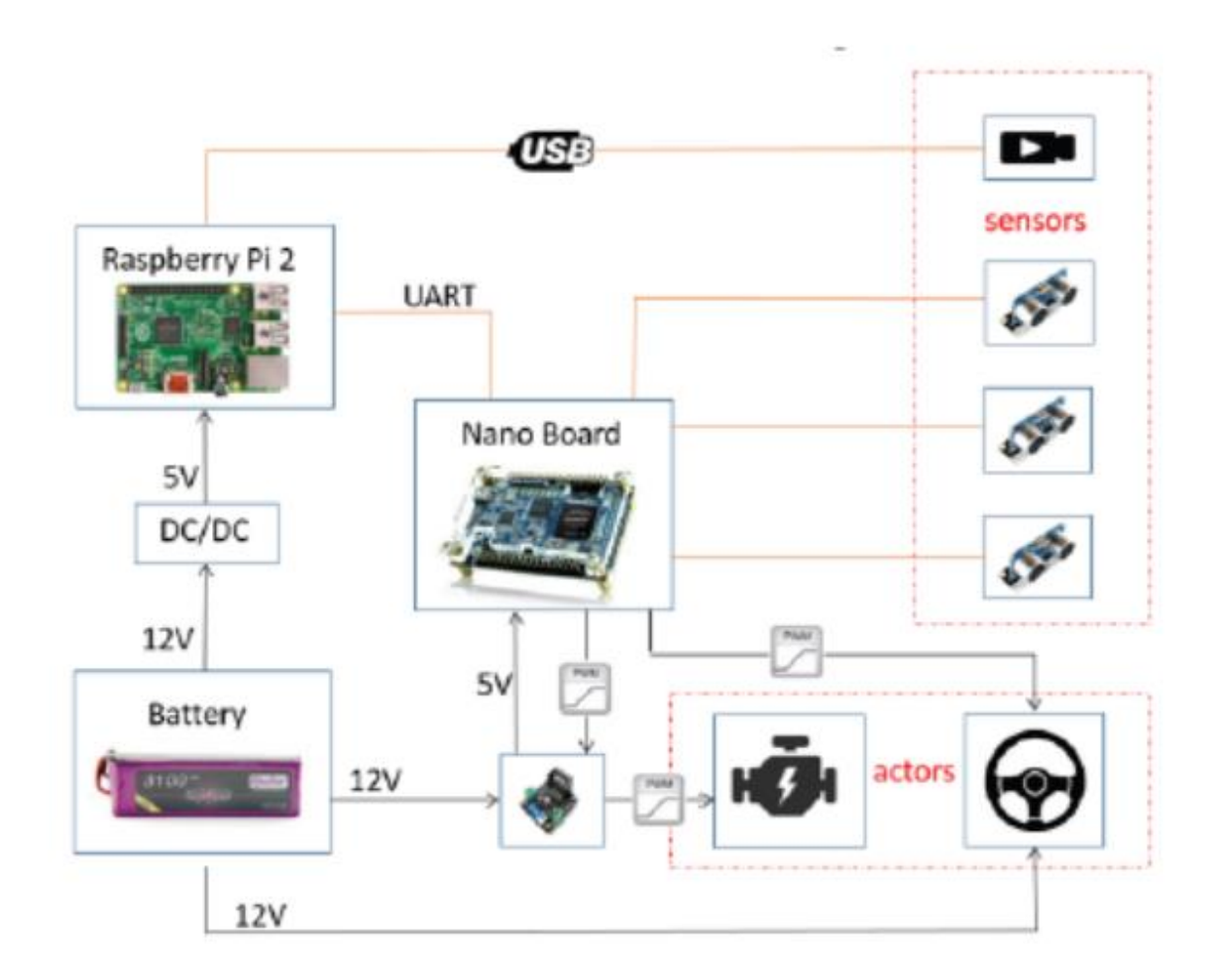

### Download software

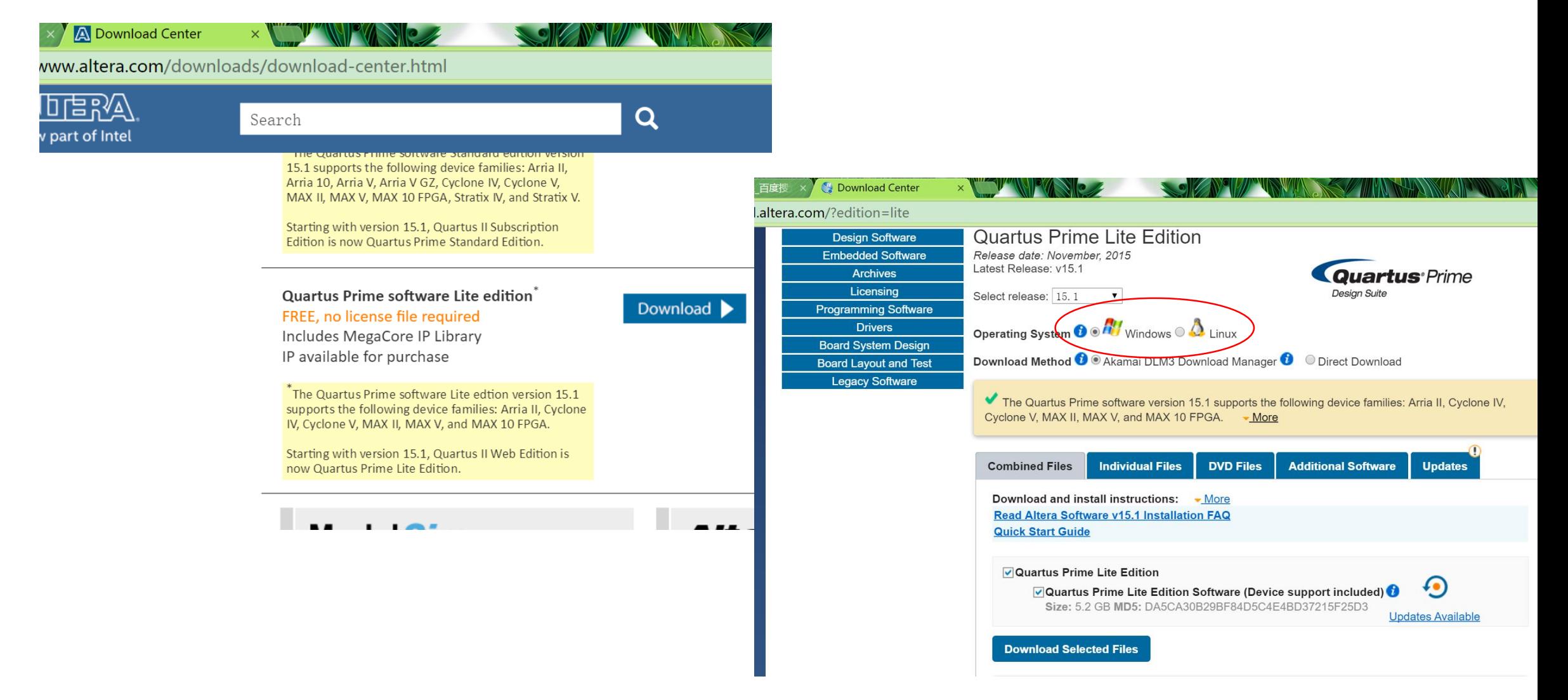

### Download software

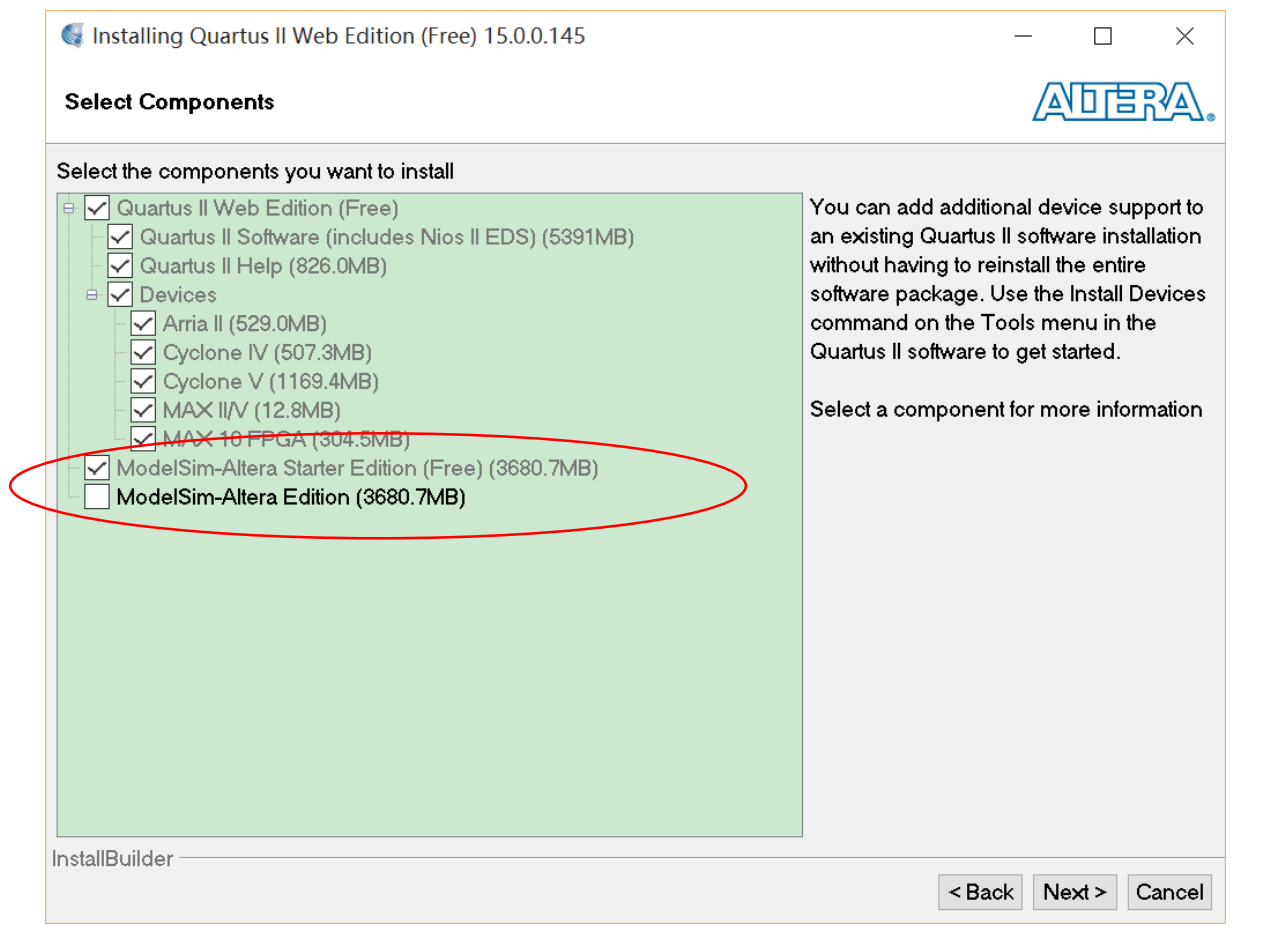

During installation the ModelSim application is not required.

### Connect board with PC

- Connect the Nano board USBoutput with your computer.
- Check the driver is correctly installed.

1. For Linux users, refer in this link:

*https://www.altera.com/content/dam/altera[www/global/en\\_US/pdfs/literature/ug/ug\\_usb\\_bl](https://www.altera.com/content/dam/altera-www/global/en_US/pdfs/literature/ug/ug_usb_blstr.pdf) str.pdf*

*Use sudo udevadm control --reload-rules and sudo udevadm trigger to make the configuration take effect.*

2. For Windows users, please choose the default driver directory in the Quartus installation path and update the driver.

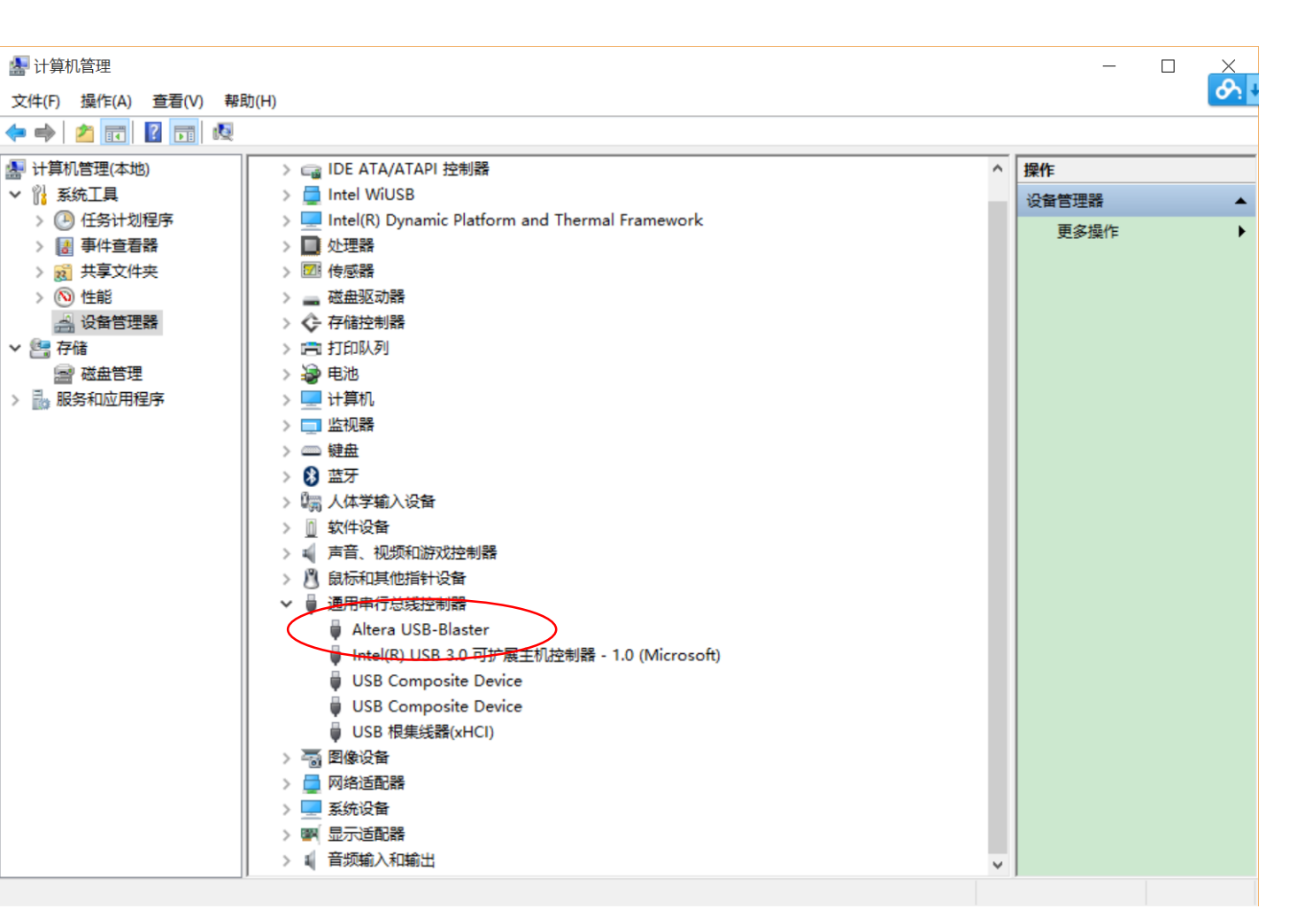

#### Flash board with images software programming interface. Click the "Programmer" icon to start

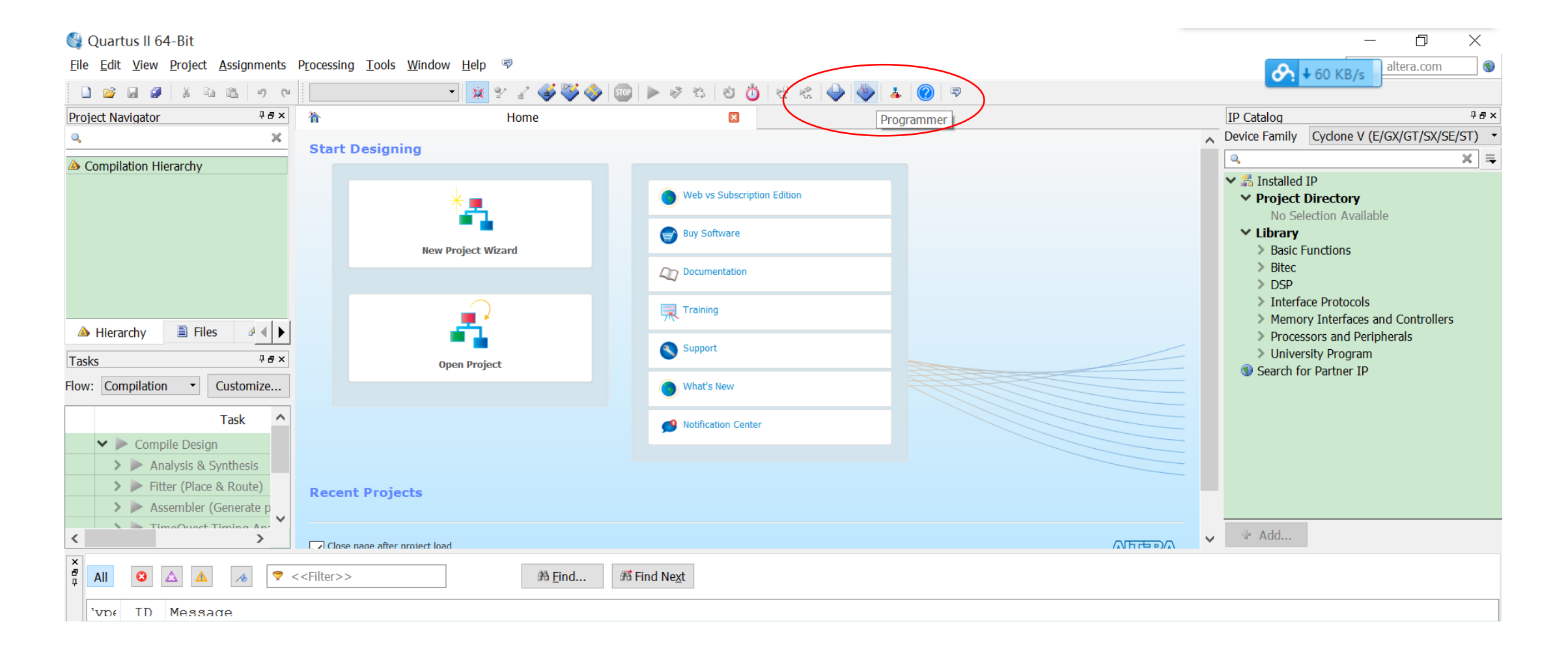

#### Flash board with images from our website. Use the .sof file that you downloaded

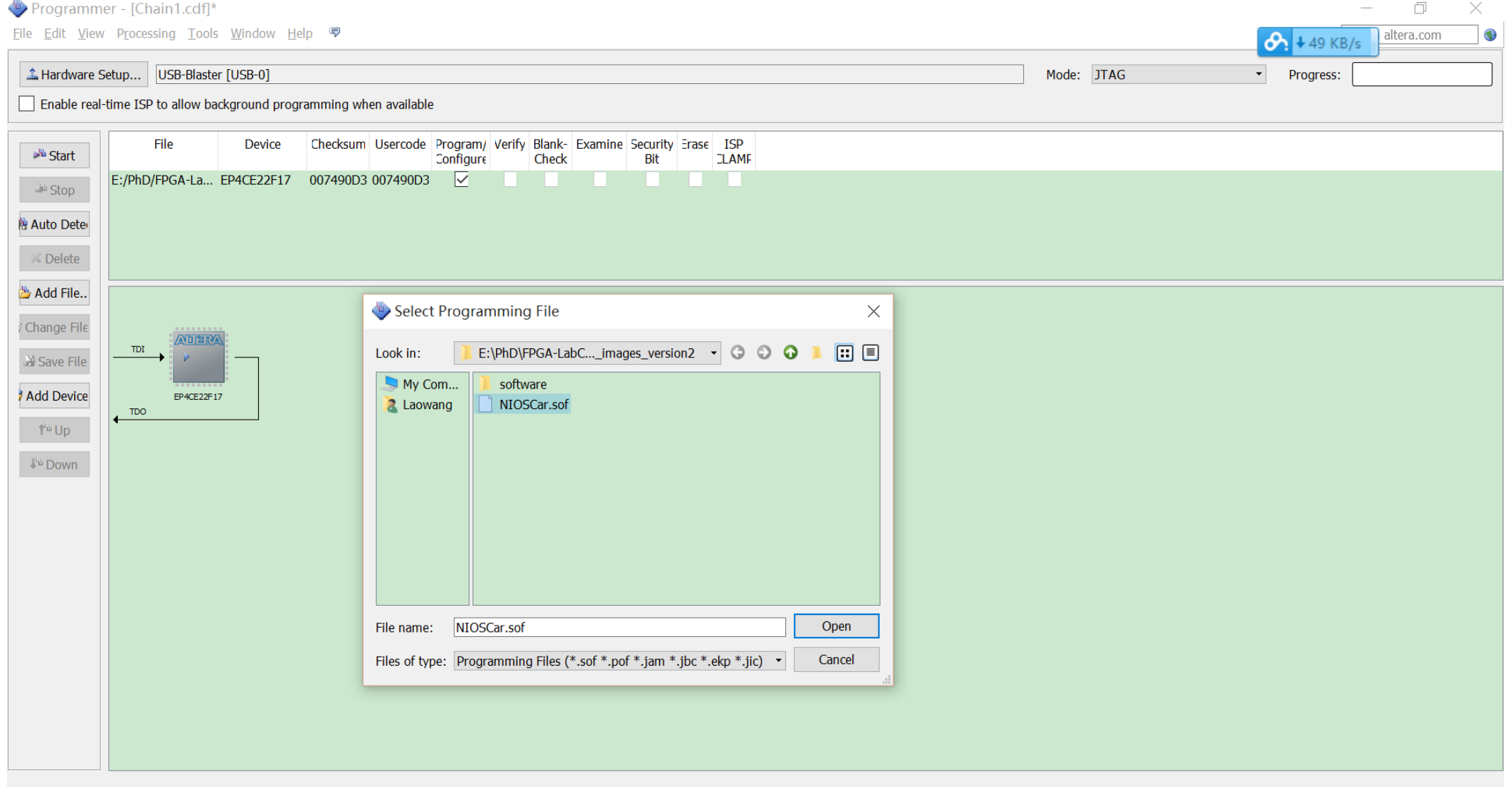

## Flash board with images

† A

 $\Box$ Programmer - [Chain1.cdf]\*  $\times$ Eile Edit View Processing Tools Window Help altera.com  $\bigodot$  + 49 KB/s Lardware Setup... | USB-Blaster [USB-0] v Progress: Mode: JTAG Enable real-time ISP to allow background programming when available File Checksum Usercode Program/ Verify Blank- Examine Security Erase ISP **Device No** Start Configure **Check** CLAMF Bit E:/PhD/FPGA-La... EP4CE22F17 007490D3 007490D3 ⊽ **Ellis** Stop 簡 Auto Deter ■ Delete

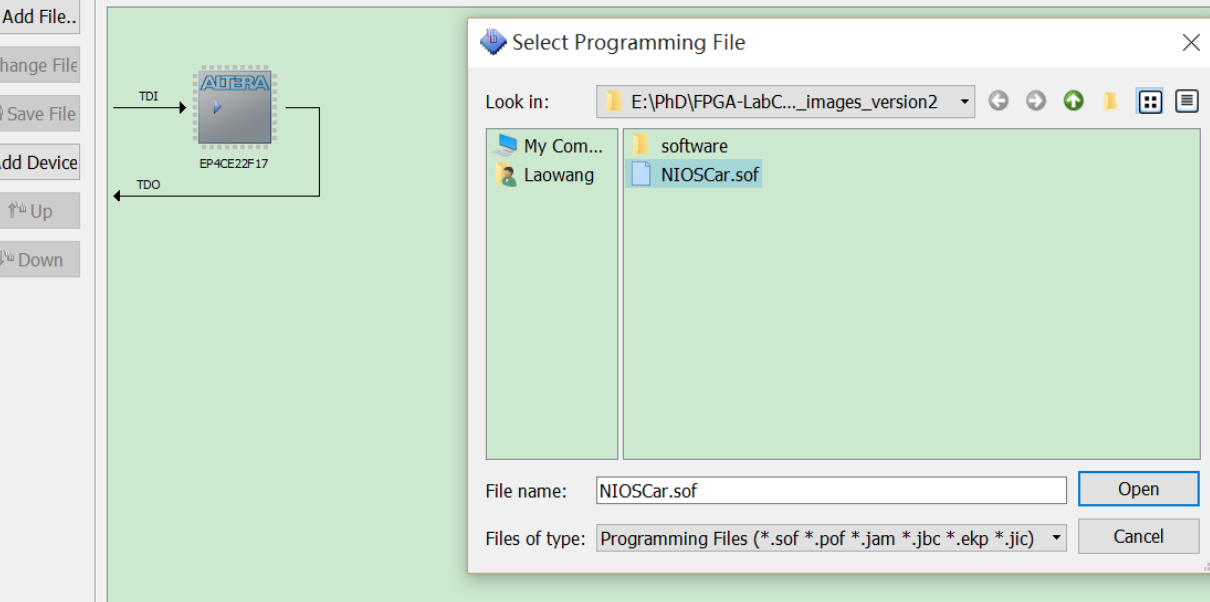

After flashing the board, please remember to close this interface! Otherwise it will occupy the JTAG function and make the following program run failed (with error "Downloading ELF process failed").

Mode: JTAG

帀  $\times$ Search altera.com

100% (Successful)

 $\overline{\phantom{a}}$ 

Progress:

⊕

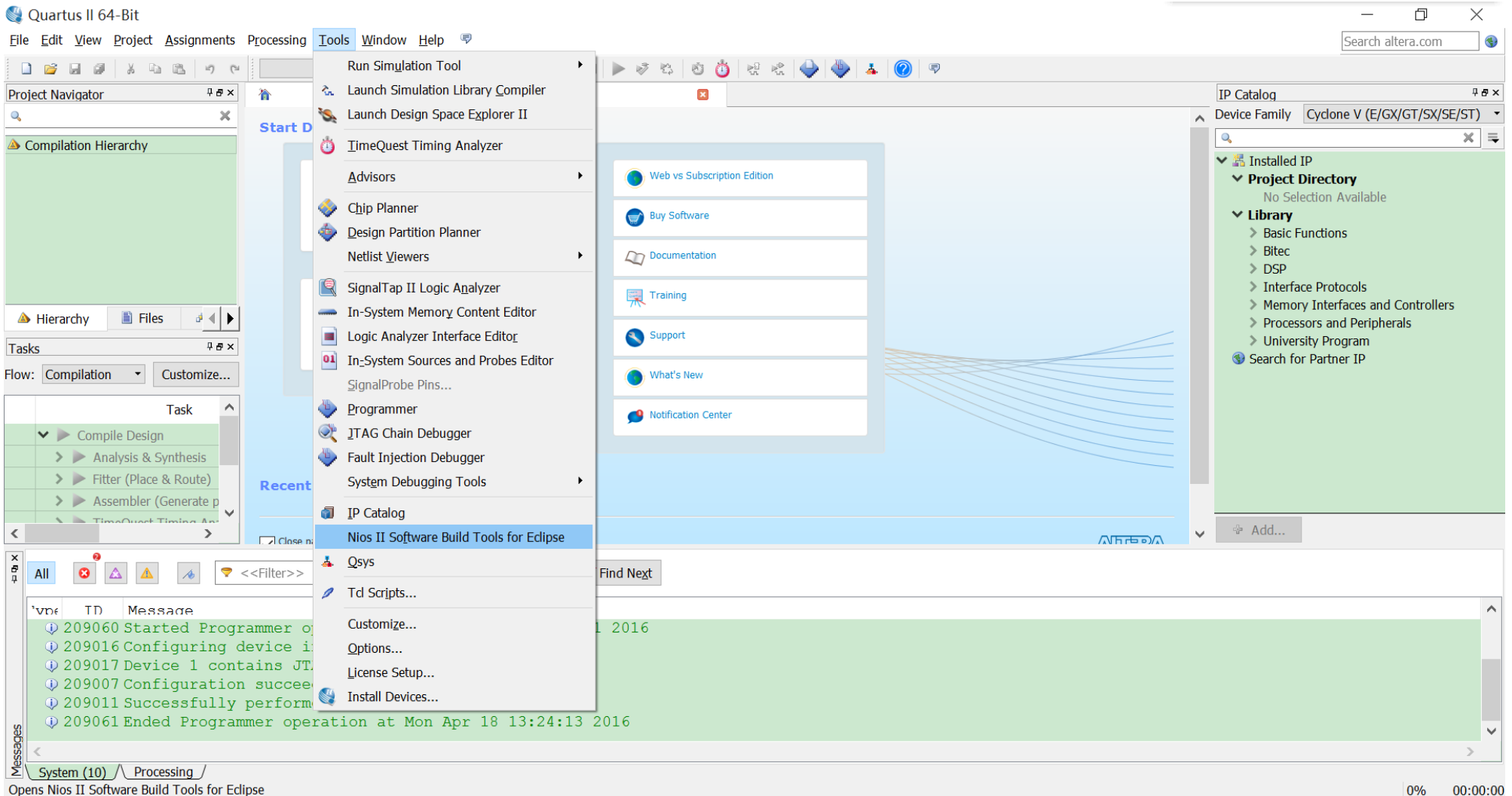

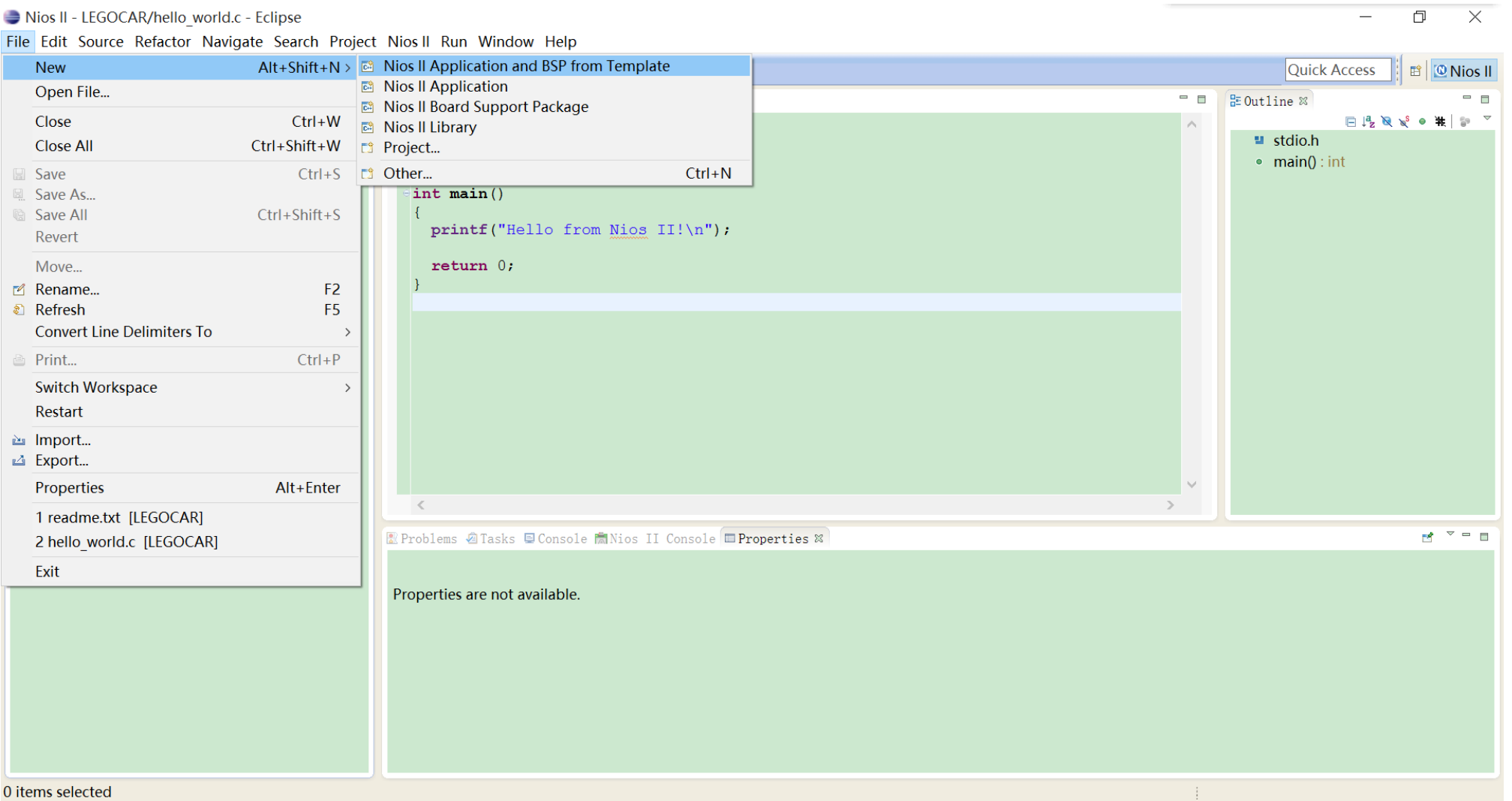

#### Program the board from our website. Use the .sopc file that you downloaded

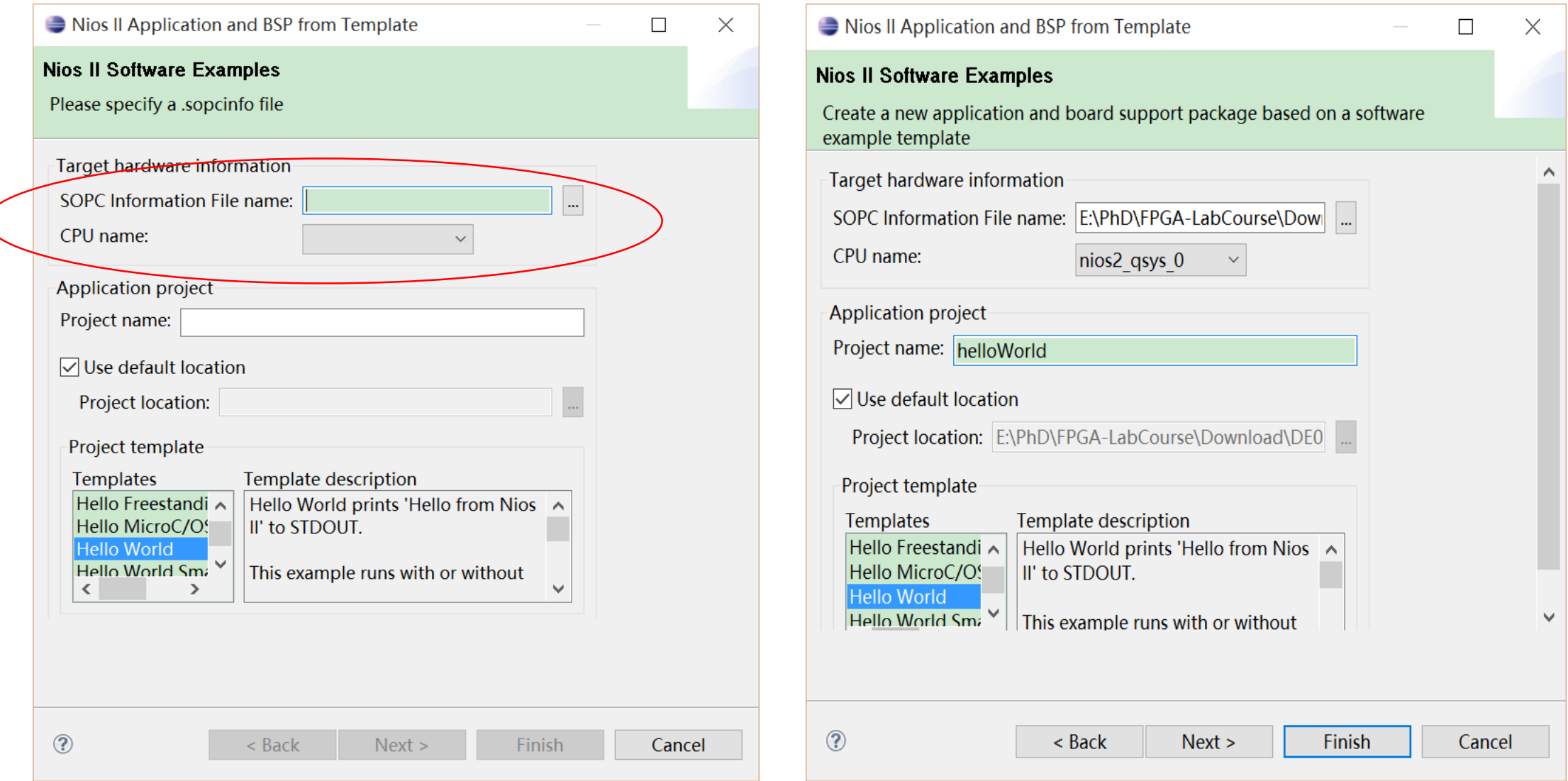

• Before running the program, you need to build the project.

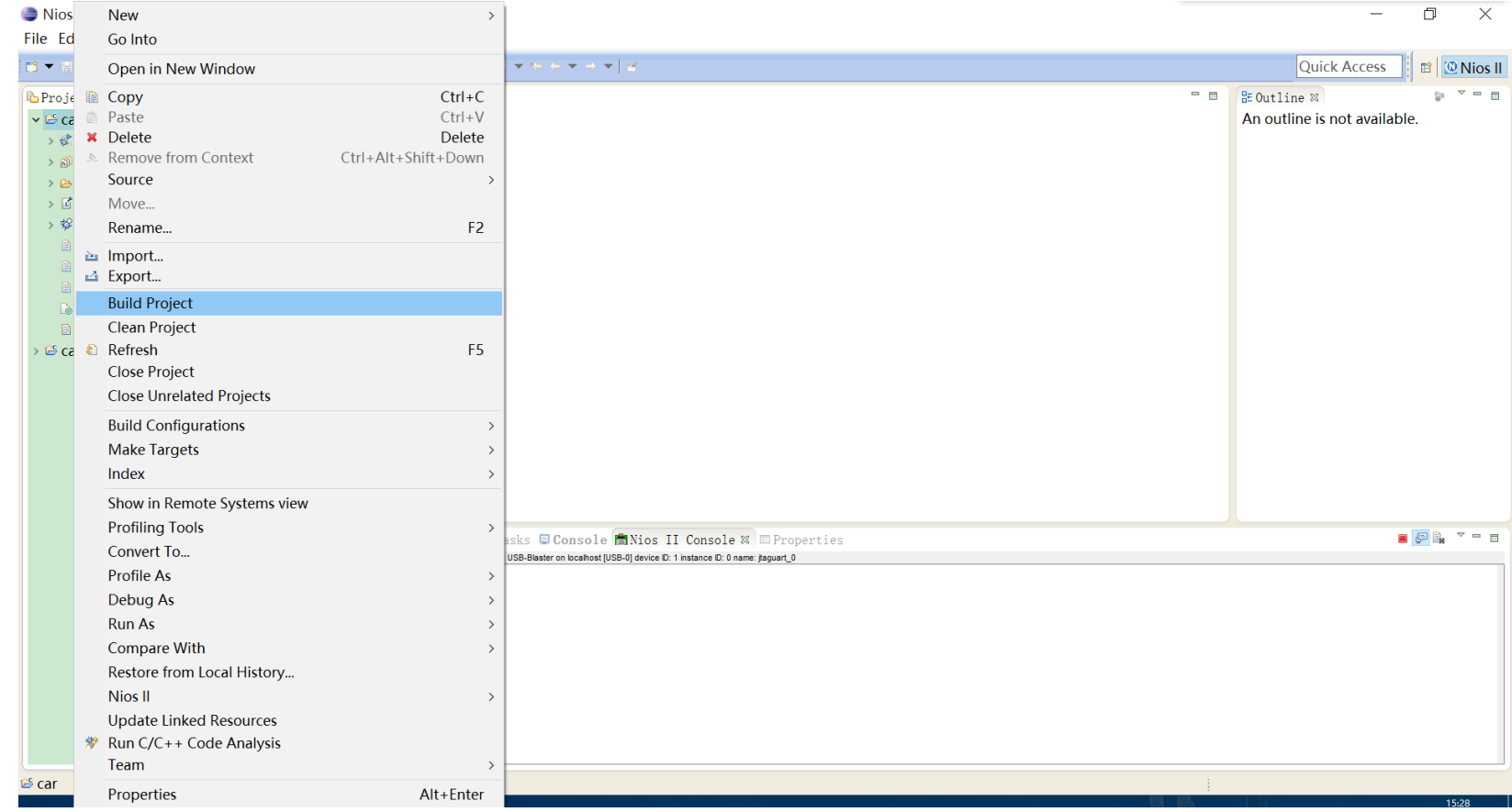

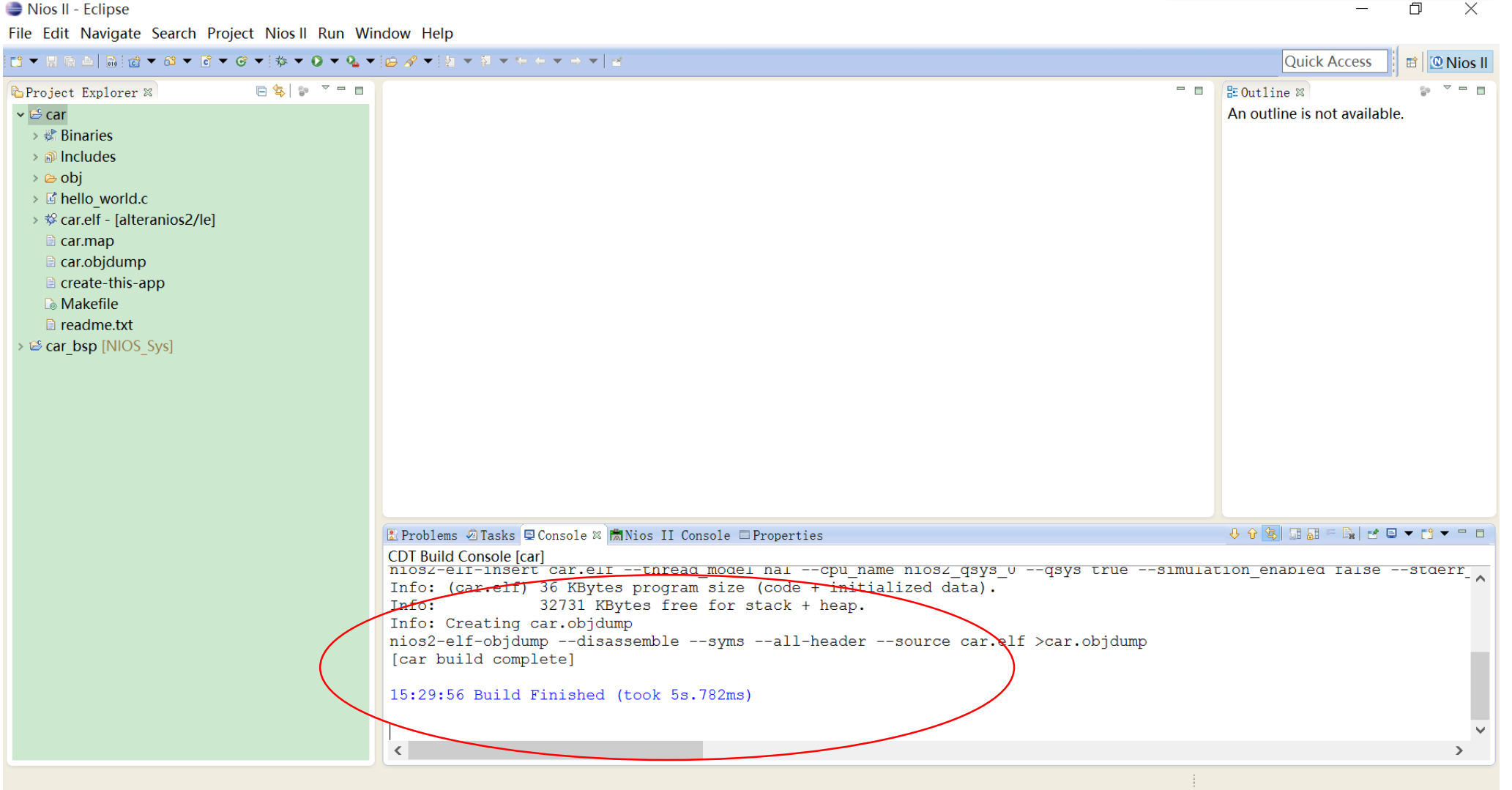

#### Program the board under "System ID checks" and press Apply. Remember to select the two check boxes

门

÷

 $\times$ 

Nios II - Eclipse

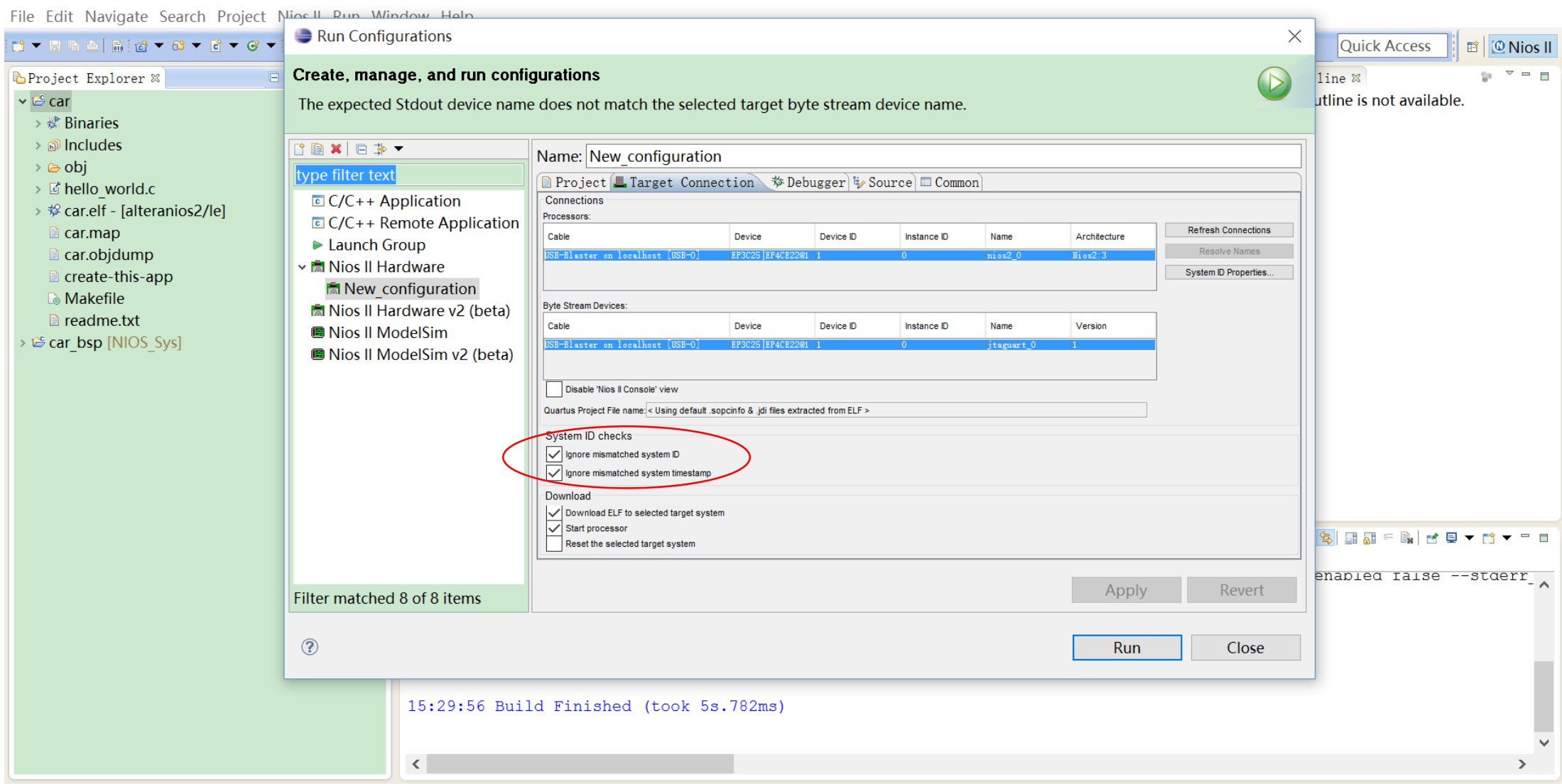

#### If successful, the results will be shown on the Nios II console tab.

Nios II - car/hello world.c - Eclipse  $\Box$  $\times$ File Edit Source Refactor Navigate Search Project Nios II Run Window Help Quick Access B **O** Nios II 물 Outline ※ Project Explorer & - 6  $\bullet$  \* "Hello World" example.  $\mathbb{C}^{\mathbb{C}}\boxminus \mathbb{C}^1_{\mathbb{Z}}\boxtimes \mathbb{R}^3 \ \bullet \ \mathbb{R}$ × i<sup>e</sup> car  $\blacksquare$  stdio.h → ※ Binaries #include <stdio.h> •  $main()$ : int → a Includes ⇒ *⊜* obj int  $main()$ > d' hello world.c → \$ car.elf - [alteranios2/le]  $printf("Hello from Nios II! \n',')$ ; car.map return  $0$ ;  $\Box$  car.objdump create-this-app **& Makefile** ■ readme.txt > **⊕ car bsp** [NIOS Sys]  $\blacksquare$  $\blacksquare$  $\blacksquare$  $\blacksquare$  $\blacksquare$ Reproblems @Tasks DeConsole Minios II Console & operties New configuration - cable: USB-Blaster on localhost [USB-0] device ID: 1 instance ID: 0 name: jtaguart 0 Hello from Hios II!

a /car/hello world.c